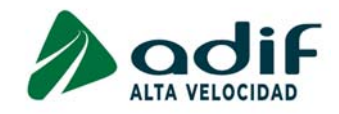

### **GUÍA PARA ADJUNTAR LA DOCUMENTACIÓN ACREDITATIVA DE LOS REQUISITOS DE LA CONVOCATORIA <sup>Y</sup> DE LOS MÉRITOS ALEGADOS**

NOTA IMPORTANTE SOBRE EL USO DE ESTA GUÍA: Este documento se ha elaborado para ayudarte durante el proceso de Aportación de Documentación Acreditativa. En caso de *discrepancia con las Bases de la Convocatoria, prevalecerá lo especificado en estas últimas.*

Una vez publicados los resultados provisionales de la FASE 1ª DE OPOSICIÓN, los candidatos que figuren con la calificación **"SUPERA"** <sup>y</sup> que por tanto hayan superado dicha fase, dispondrán de un plazo de 3 días hábiles, es decir, hasta el 21 de diciembre de 2022 inclusive, para acreditar documentalmente:

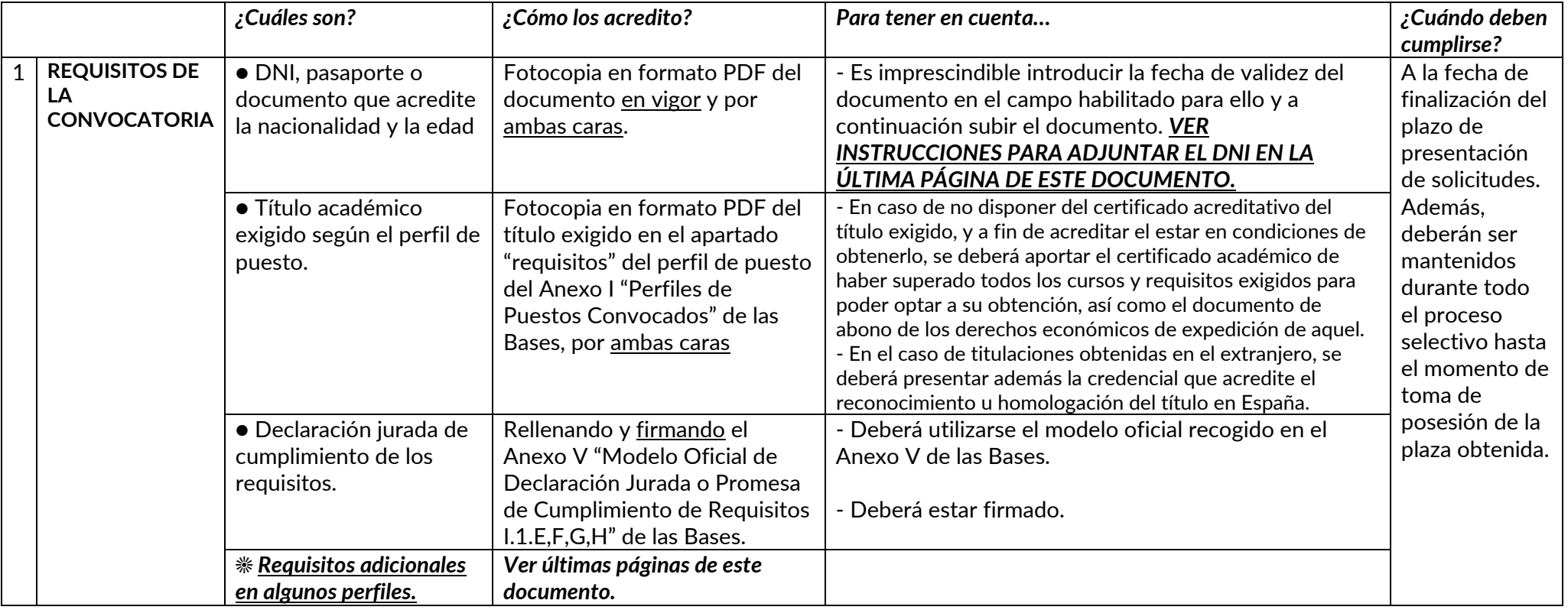

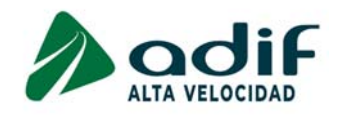

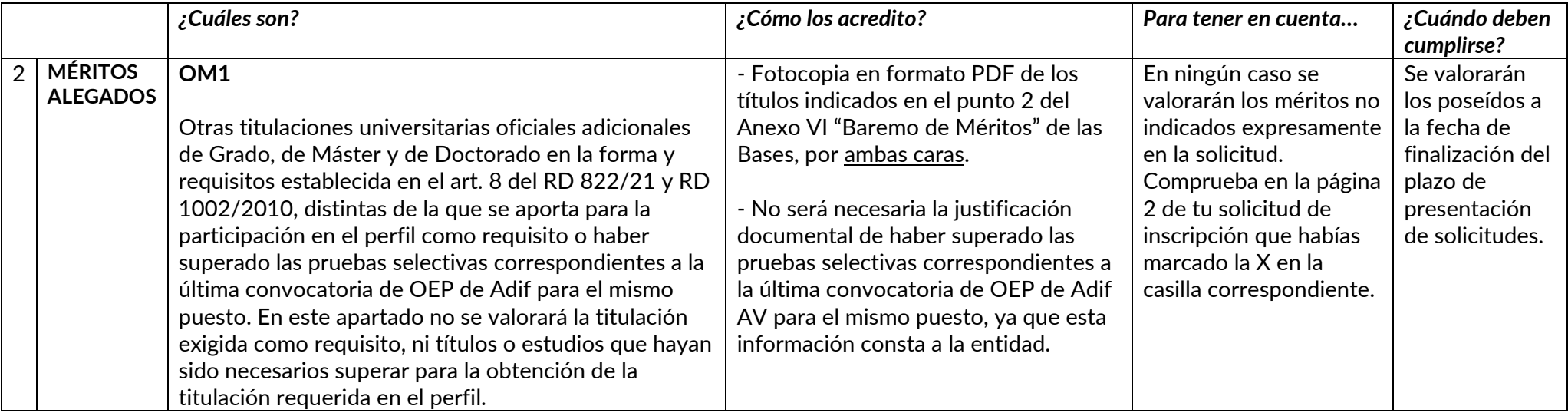

# **¿CÓMO SÉ MI CÓDIGO DE PARTICIPACIÓN?**

Se puede consultar el código de participación en la solicitud de admisión <sup>a</sup> pruebas selectivas <sup>o</sup> bien, recuperarse <sup>a</sup> través de la "Consulta estado participación" pulsando en el enlace "Reenviar código de participación". El sistema pedirá que se introduzca el documento de identificación (DNI) y la convocatoria en la que se ha inscrito y enviará un correo electrónico al candidato con su código.

### **¿DÓNDE PUEDO OBTENER AYUDA EN CASO DE INCIDENCIA?**

Existe un enlace llamado "Comunicaciones del candidato" en la página de la convocatoria en la web de Adif AV para realizar distintos tipos de comunicaciones. Tienes disponibles las siguientes opciones para dirigir tus comunicaciones: "Problemas Técnicos", "Consulta sobre requisitos" y "Consulta sobre Baremo de Méritos".

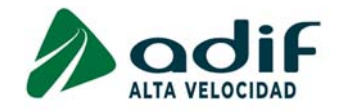

### **¿DÓNDE APORTAR LA DOCUMENTACIÓN ACREDITATIVA DE REQUISITOS <sup>Y</sup> MÉRITOS?**

En la parte inferior de la sección de Empleo Público de la página web de Adif AV, encontrarás la sección "Enlaces de Interés". Accede <sup>a</sup> la "Consulta estado participación" con tu "Número de documento de identificación" (DNI) y "Código de participación" que aparece en tu inscripción. Una vez dentro, presiona el botón "DOCUMENTACIÓN" donde podrás adjuntar la documentación solicitada en los apartados habilitados.

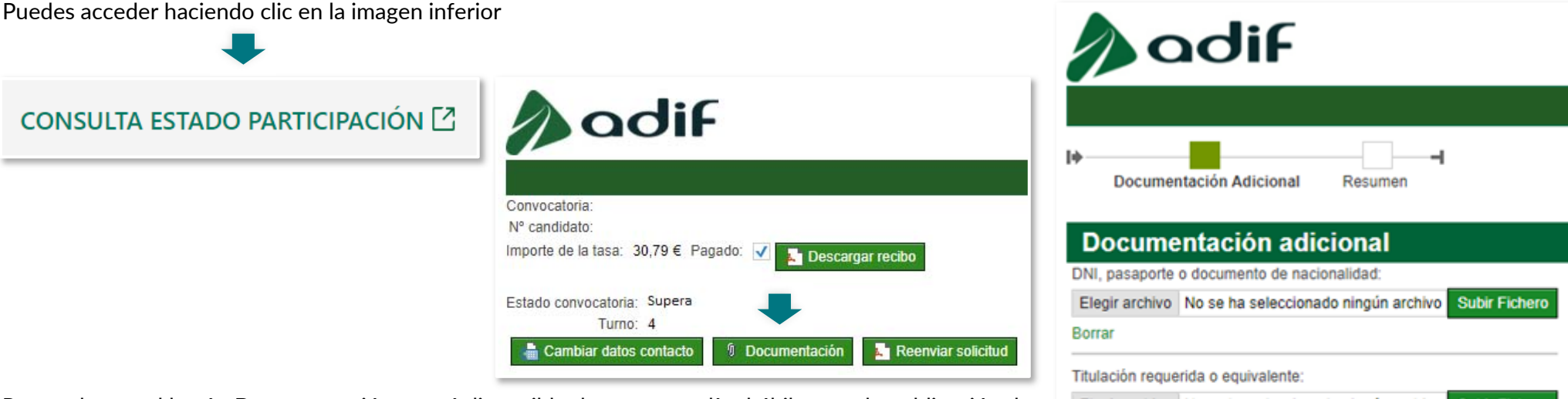

Recuerda que el botón Documentación estará disponible <u>durante tres días hábiles</u> tras la publicación de los resultados provisionales de las pruebas selectivas de la Fase 1ª de OPOSICIÓN <sup>y</sup> que podrás realizar los cambios que consideres únicamente durante este período de tiempo.

Solo puedes adjuntar un archivo PDF en cada uno de los apartados, por lo que, si quieres presentar distintos documentos relativos <sup>a</sup> un mismo apartado, deberás unirlos en un único archivo.

Si en esta misma convocatoria ya hubieras aportado alguno de los documentos relativos al cumplimiento de los requisitos <sup>o</sup> de los Méritos alegados, y estuviera validado por Adif AV, no será necesario que lo vuelvas a subir ahora. Cuando un documento está validado por Adif AV se bloquea dicho apartado no permitiendo la aplicación borrar el archivo adjuntado en ese apartado. El archivo bloqueado aparece en la tabla "Documentos anexados".

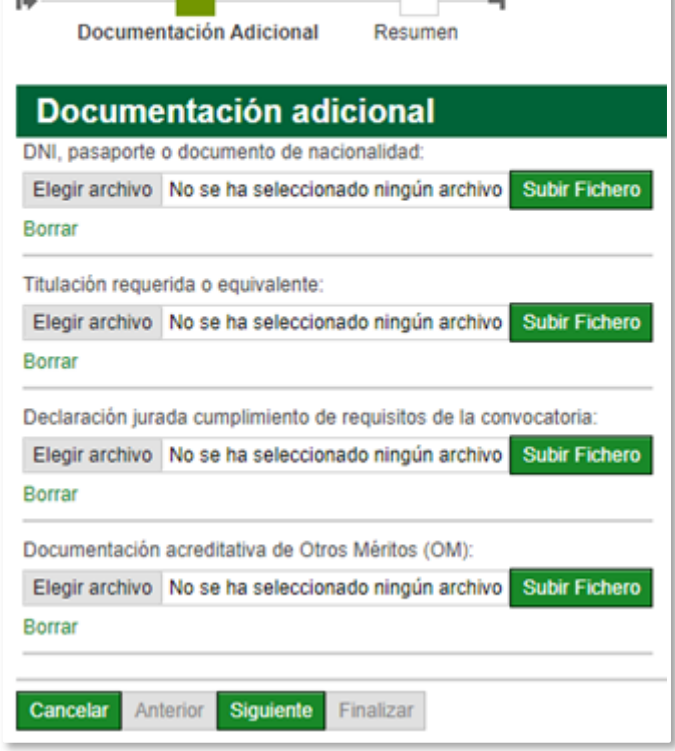

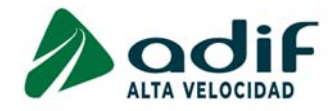

# **REQUISITOS ADICIONALES EN ALGUNOS PERFILES:**

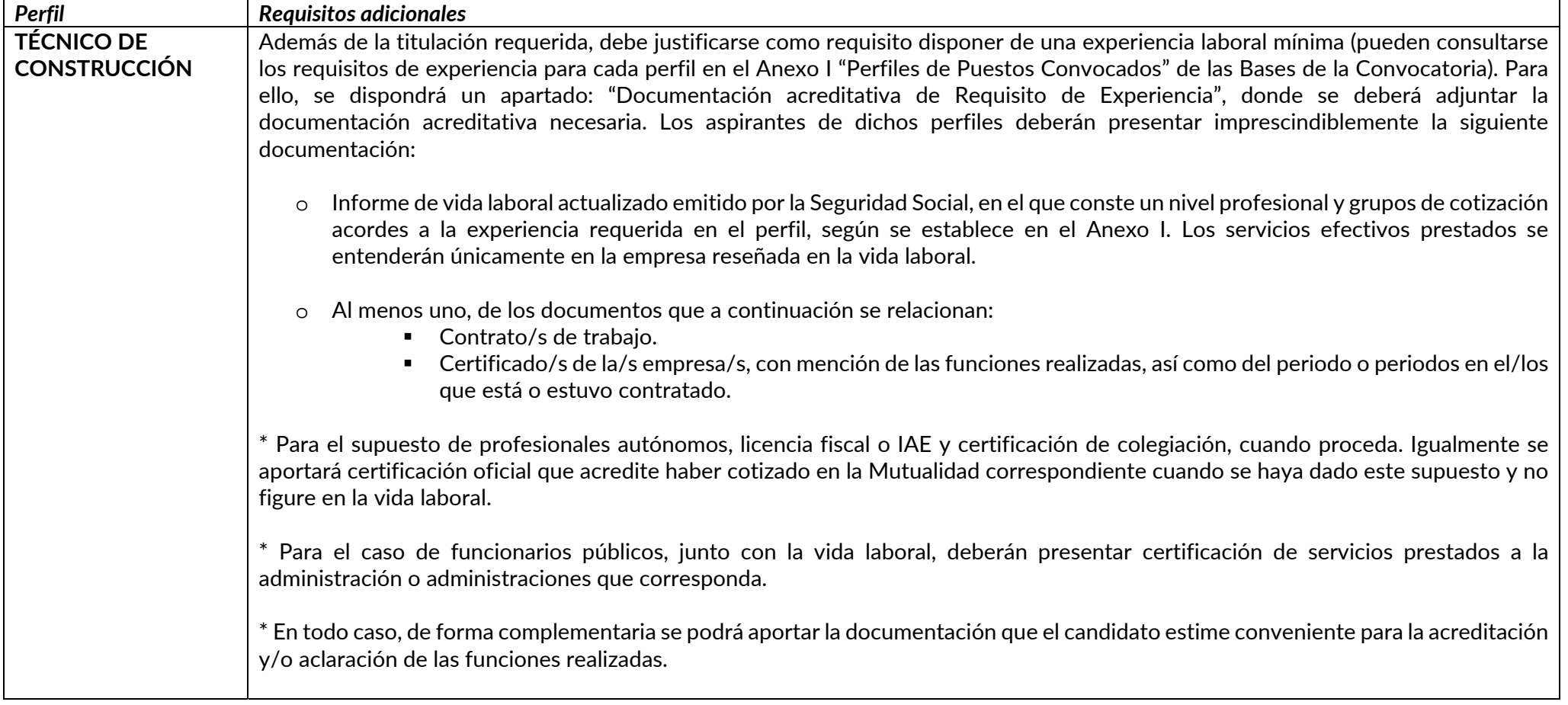

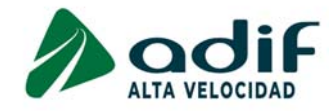

Una

**si no**

Acepto

**Documentos anexados** Documento

Cancelar Anterior

Clase de documento Foto DNI.pdf Documento de identificación

Finalizar

#### **INSTRUCCIONES PARA ADJUNTAR EL DNI:**

Una vez dentro de la "Consulta estado participación", presiona el botón <u>"DOCUMENTACIÓN"</u>, que te permitirá adjuntar el documento "DNI, pasaporte o documento de nacionalidad":

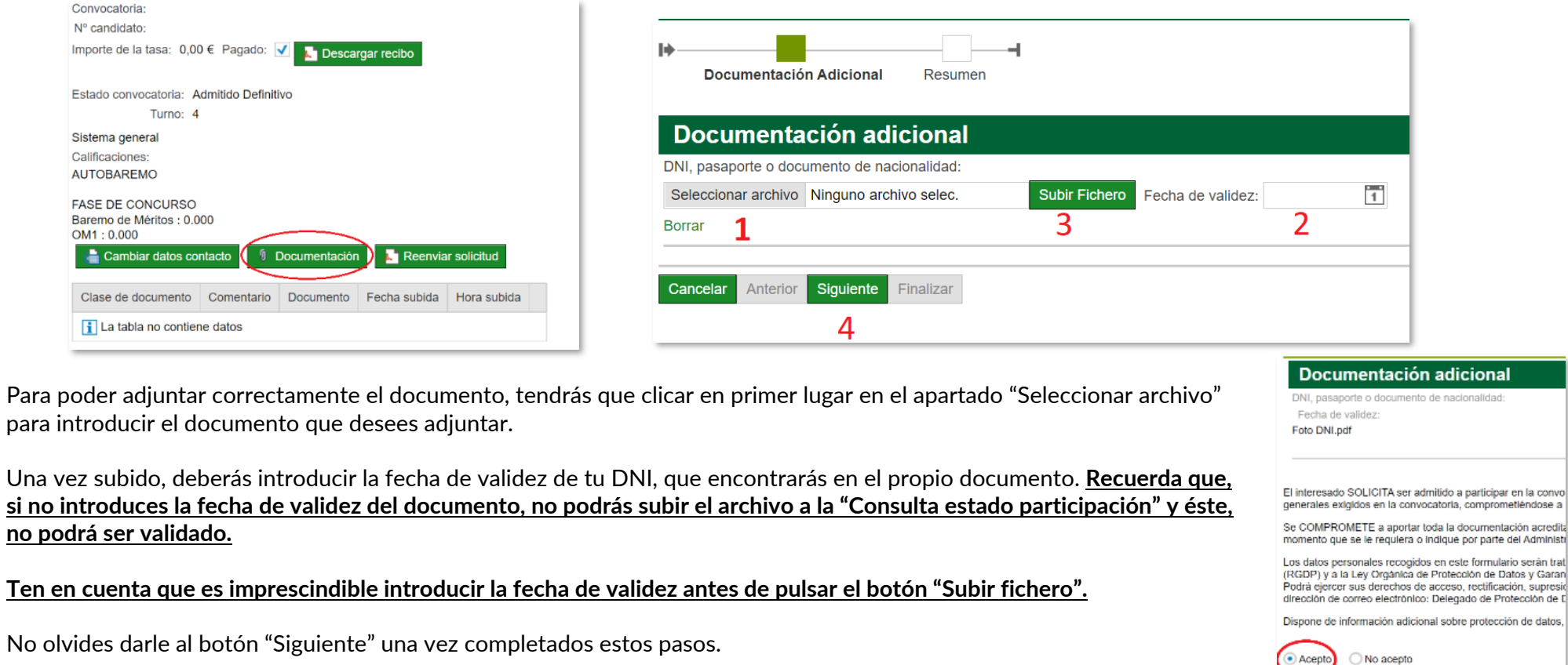

Recuerda "Aceptar" la información en materia de Protección de Datos.

Tras comprobar que los documentos anexados son los correctos, tendrás que clicar en el botón "Finalizar" para adjuntar todos los archivos <sup>a</sup> tu solicitud.

*Convocatoria pública de en Adif AV – PNI22/05* 5 de 5 En caso de participar en diferentes perfiles, al aportar el DNI en uno de ellos, se replicará este documento en el resto de los perfiles en los que participe. El candidato podrá comprobarlo en la tabla de documentos que figura en su Consulta Estado Participación.